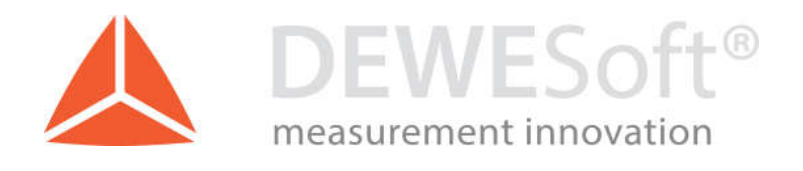

# How to generate a Sound Power report

Application Note, Version: 1.0, Date: 23.09.2016

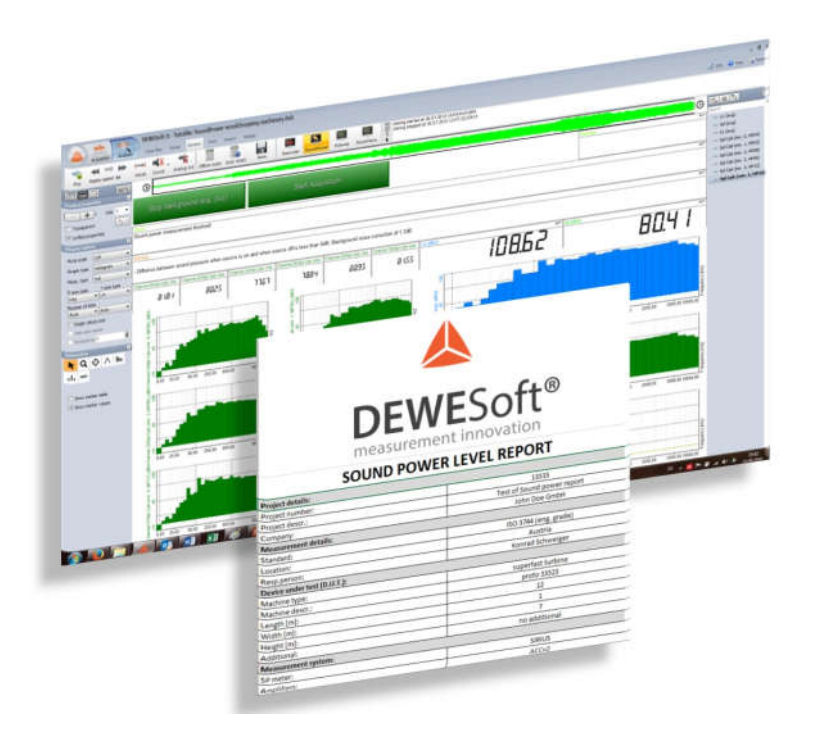

DEWESoft d.o.o. Gabrsko 11a, 1420 Trbovlje, Slovenia www.dewesoft.com

support@dewesoft.com

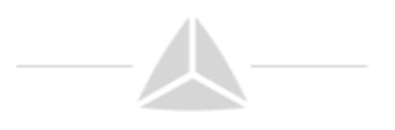

# Abstract:

After the Sound Power measurement has been done, you can easily export into a prepared Excel template to automatically create your report by just pressing a button. This How-to guide shows how to install and modify the DEWESoft example report.

### Needed prerequisites:

- 1. Microsoft Excel has to be installed!
- 2. Please import the data header file **SoundPowerDataHeader.xml** in DEWESoft Settings -> Settings -> Data Header. Then select when to ask the user to enter the details, e.g. "Ask for header on start"

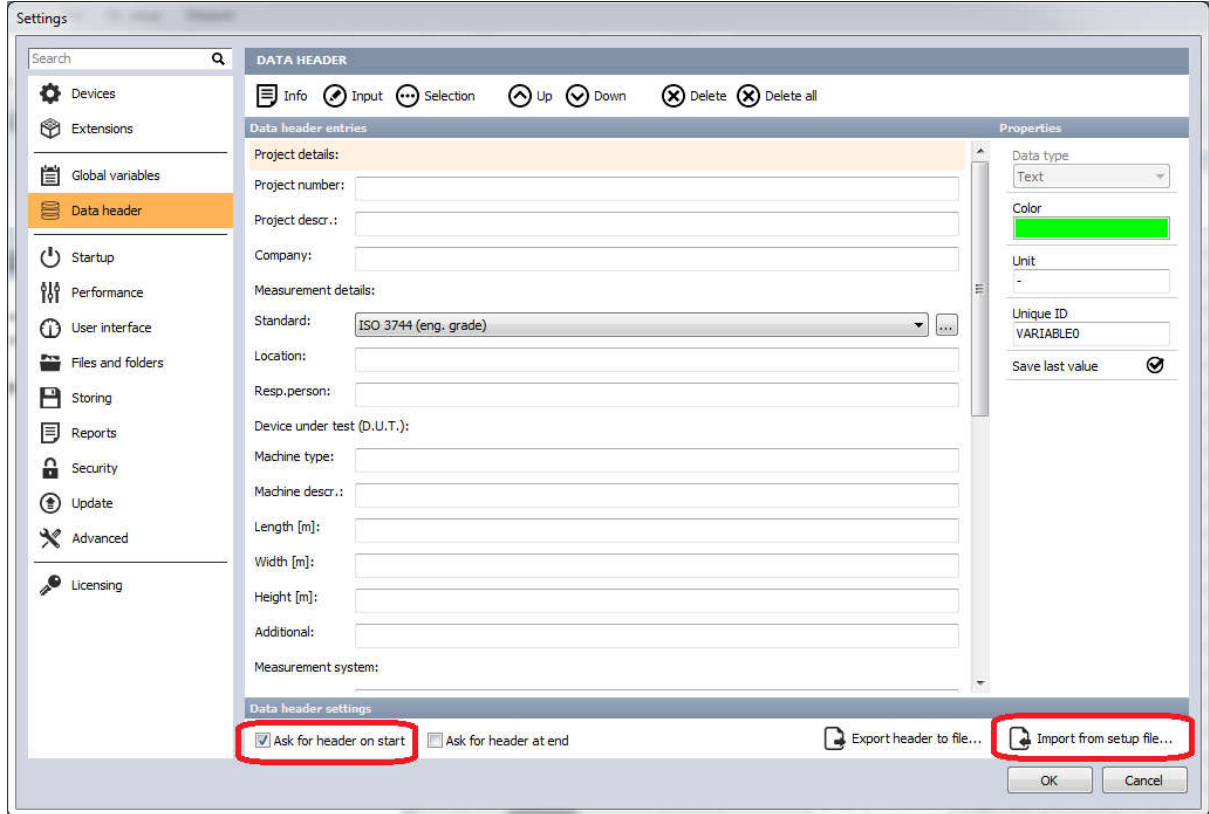

- 3. Please copy the template files
	- o SoundPowerReport.xps
	- o SoundPowerReport1.xlt
	- o SoundPowerReport1.xltx

to your local DEWESoft Scripts folder, e.g. D:\DEWESoft\System\X2\Scripts

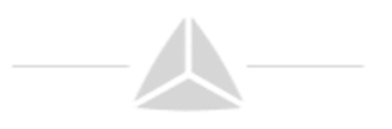

## Creating the report:

Restart DEWESoft, open a soundpower file (the Data Header must already have been filled during measurement!), go to Export and select the Excel ribbon. The "Sound Power" template should be visible now in the list on the left.

Then deselect all channels in the list on the right. Fast channels would take too much time to export and we don't need them for the report.

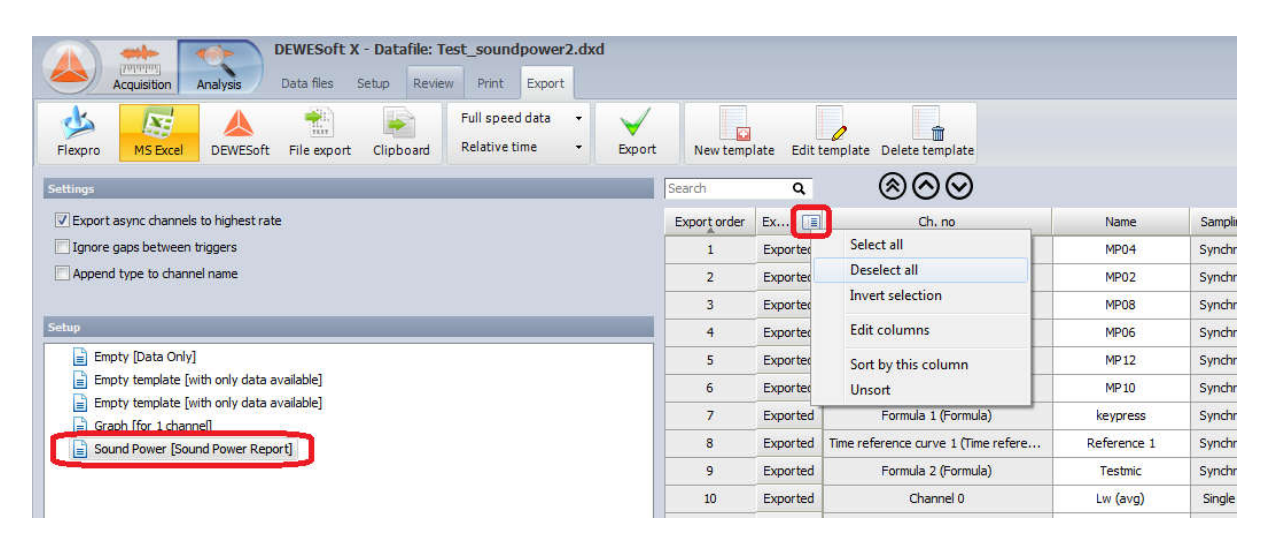

From the Sampling column select only the "Single value channels", that will include all CPB plots and final results.

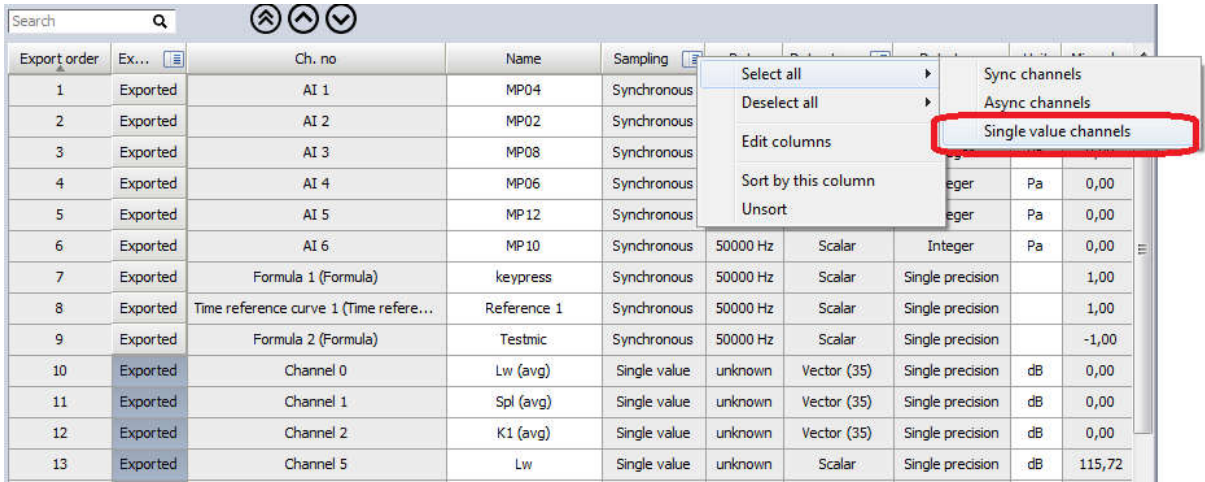

Then click "Export".

Excel will automatically start and fill the data into the template.

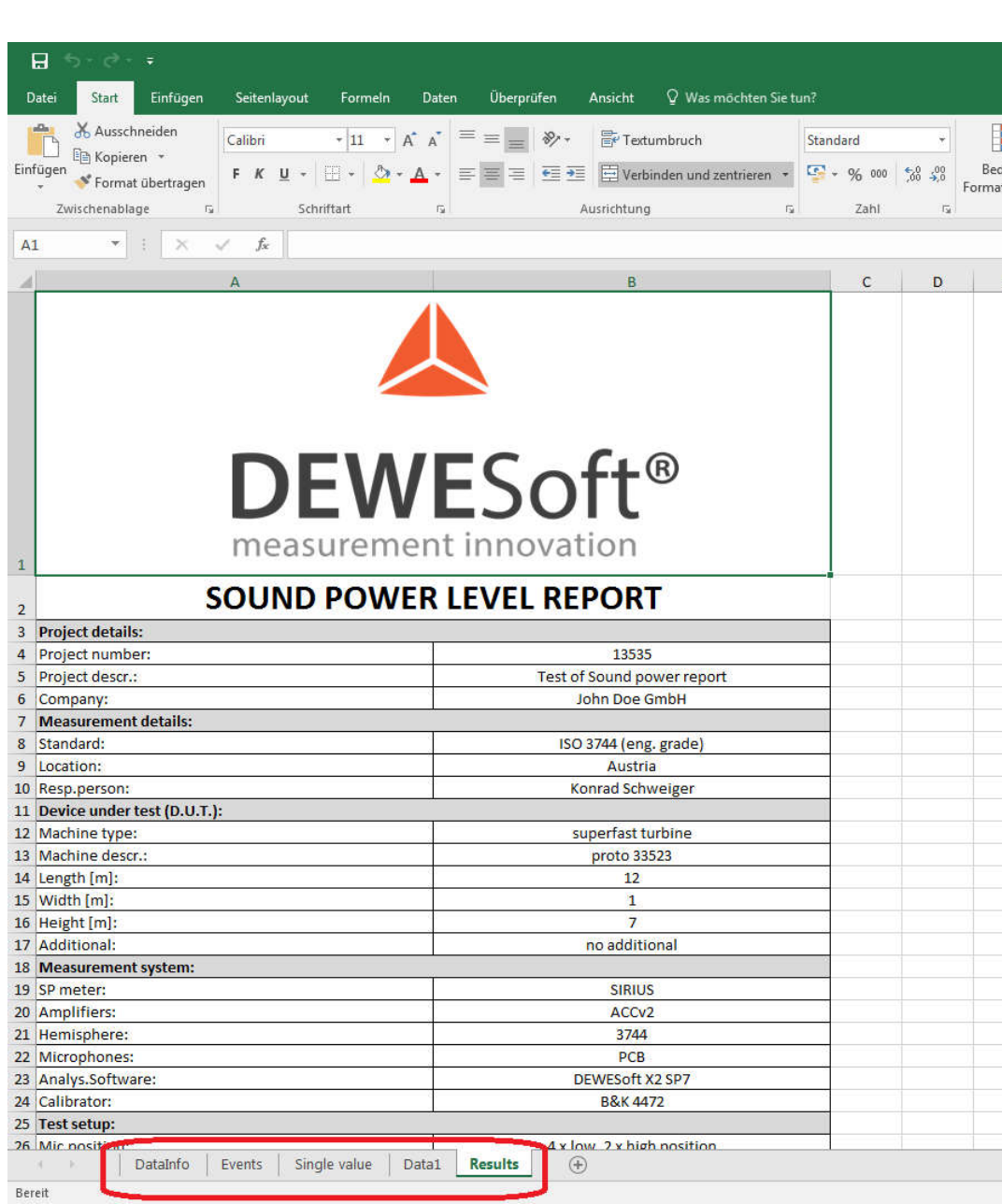

Notice, that the Excel file contains multiple sheets:

- o DataInfo … the data header details
- o Events … events like start and stop storing, or notes added during measurement
- o Single value … Sound power CPB's and overall levels
- o Data1 … usually contains full-speed-data (e.g. with 50 kHz), but we deselected it
- o Results … the final report

(the blue marked sheets are automatically filled with data, the red is just linked to them)

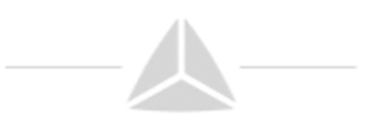

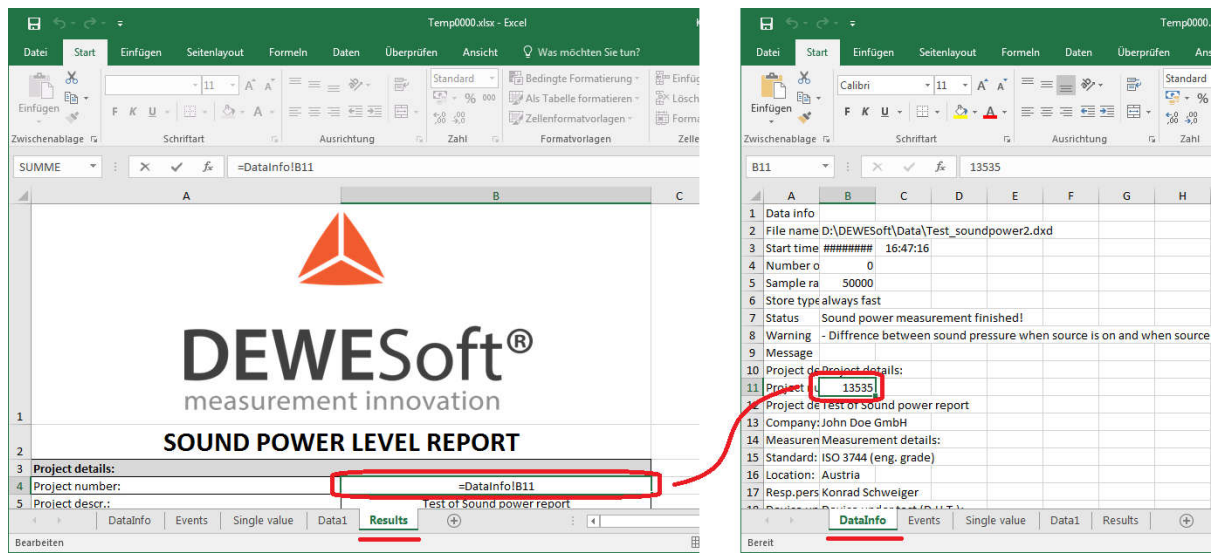

As you can see, the Results sheet is linked to the other pages.

#### **Modifying the template:**

If you want to change the example template, e.g. the company logo, click "Edit template".

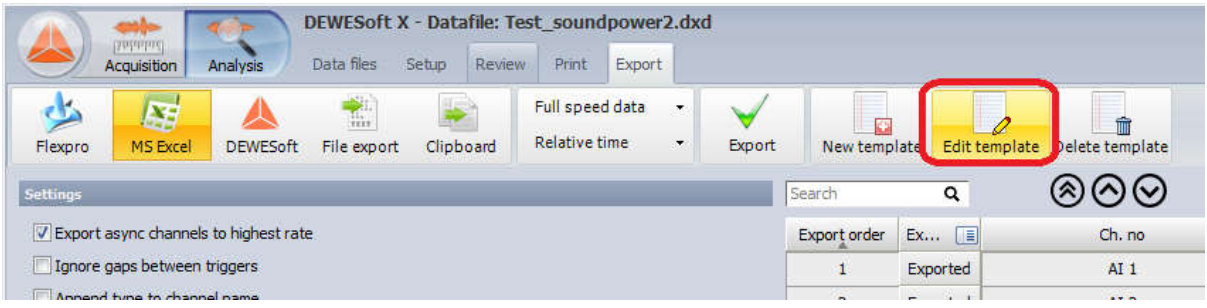

Excel will open the template file (notice the ending .xl**t**x).

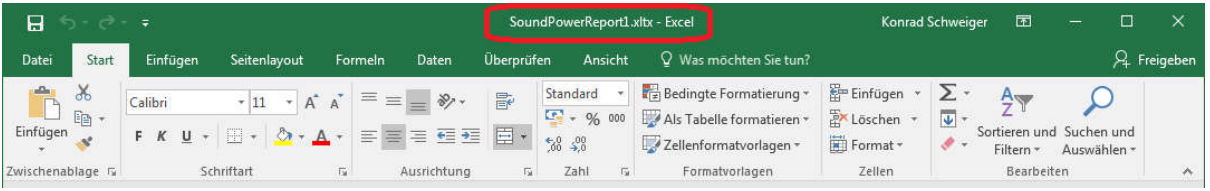

The template is already filled with the current data.

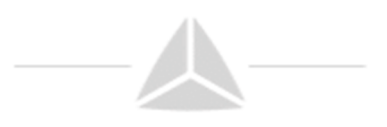

To modify a cell, just press the equal sign (=), then you can move to one of the automatically filled sheets…

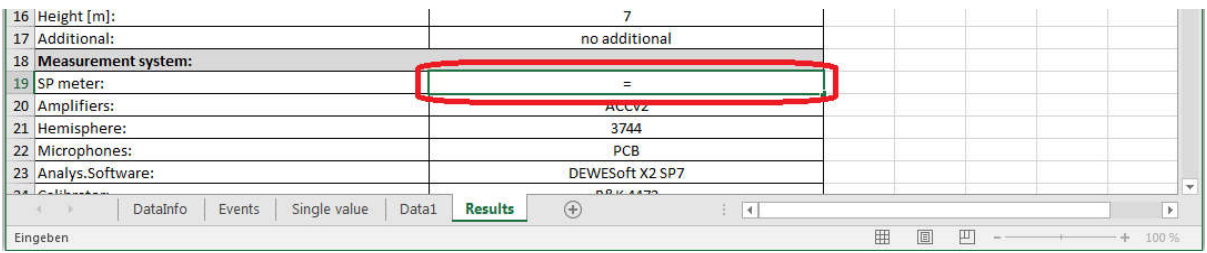

#### … select the wanted cell and press Enter:

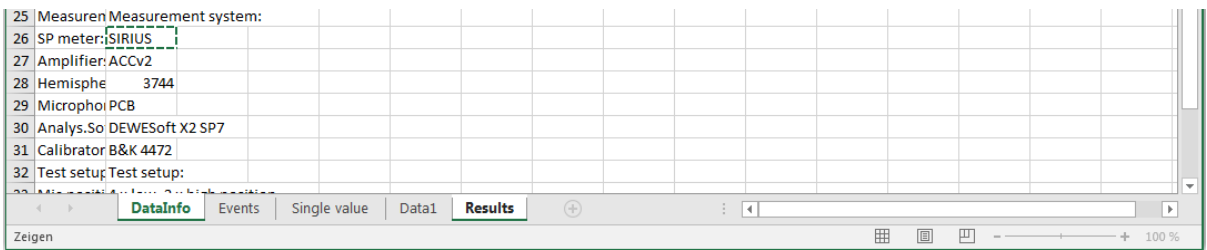

#### The cell will be linked now.

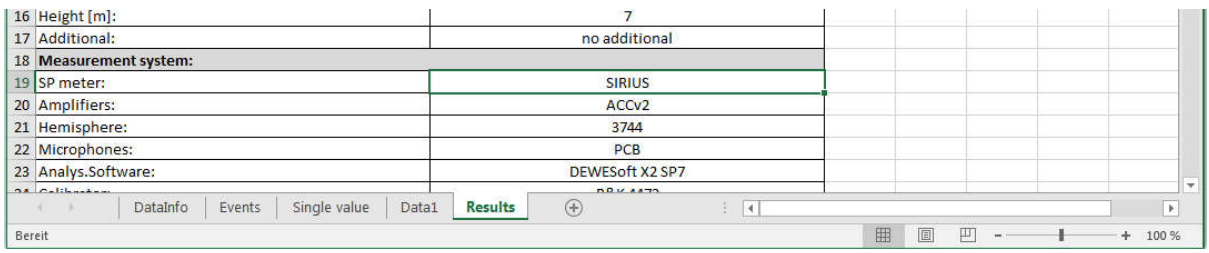

# **After you have done all your changes, it is important that you delete all the contents from all other pages except "Results"!!**

Then press Save in Excel. Done.

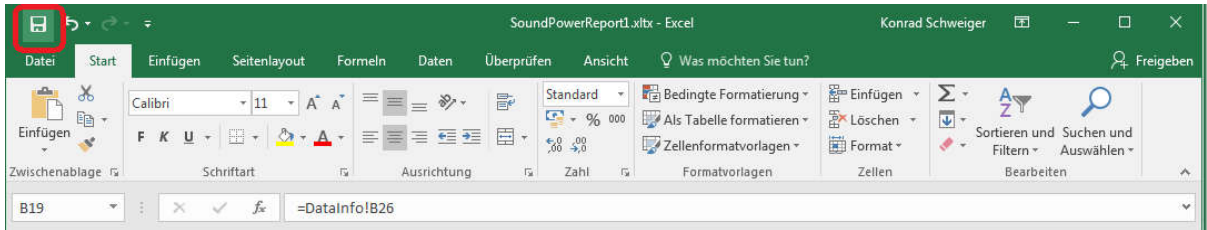